# Web メール利用マニュアル(携帯版)

株式会社イージェーワークス

2012/09/26 改定

## <span id="page-1-0"></span>はじめに

本マニュアルでは、携帯電話でのメールの閲覧、送受信等について説明します。 インターネットエクスプローラーなどの PC ブラウザ上でのメールの閲覧等につ いては『Web メール利用マニュアル』をご覧ください。また、メールソフトの設 定等については、『メーラー設定マニュアル』をご覧ください。

また本マニュアルには、携帯電話の番号キーを使用した操作方法についての記載 があります。番号キーでの操作ができない携帯電話をお使いの場合は、併記しま した番号キーを使用しない操作方法にてご利用ください。

## <span id="page-2-0"></span>目次

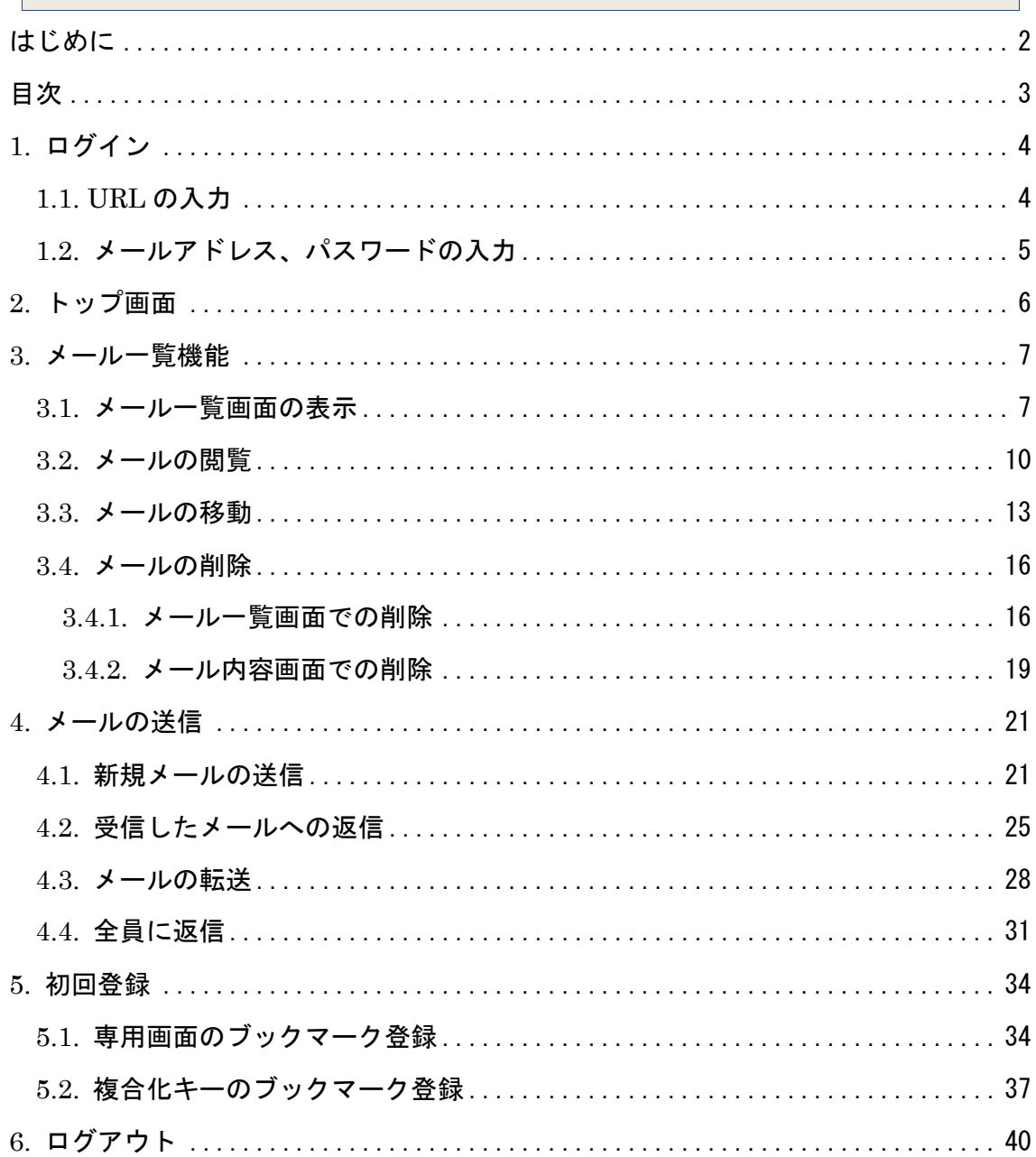

## <span id="page-3-0"></span>1. ログイン

#### <span id="page-3-1"></span>1.1. URL の入力

携帯電話のインターネットブラウザを起動し、URL 欄に下記携帯 Web メールの URL を入力し、アクセスします。

https://webmail.earth-core.jp/m/

PC Web メールにログインしてから、携帯 Web メールをお使いくださ い。ログインすることで、PC 用のメールのフォルダが携帯 Web メールに 反映され、PCWeb メールと連動してメールのフォルダ管理が行えるよう になります。

以下のログイン画面が表示されます。

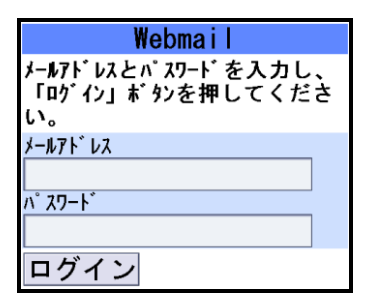

【ログイン画面】

#### <span id="page-4-0"></span>1.2. メールアドレス、パスワードの入力

メールアドレスとパスワードを入力し、「ログイン」ボタンを押します。

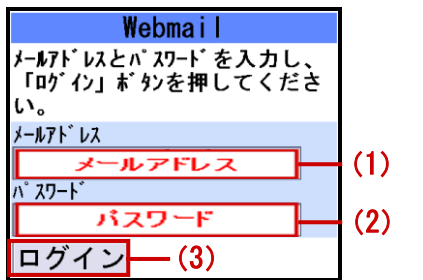

【ログイン画面】

- (1)[メールアドレス]にお客様のメールアドレスを入力します。
- (2)[パスワード]にお客様のメールパスワードを入力します。
- (3)「ログイン」ボタンを押します。

メールアドレス、パスワードの入力に誤りがあり、ログインできない場合は、「無 効なアカウントです」と画面上に表示されます。メールアドレス及びパスワード を確認し、再度ログイン画面からログインします。ログイン画面に戻るには「戻 る」ボタンを押します。

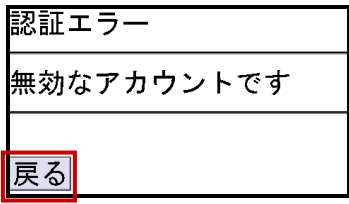

【認証エラー画面】

トップ画面が表示され、ログインは完了です。

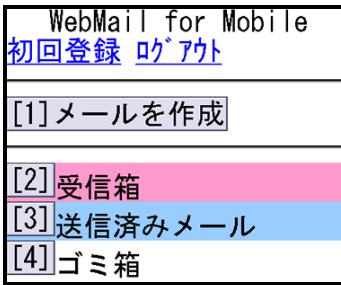

### <span id="page-5-0"></span>2. トップ画面

トップ画面の各項目について説明します。

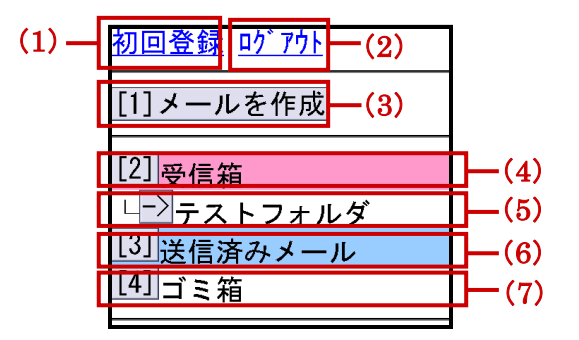

- (1) クリックすると、ログインを省略するためのブックマーク登録を行います。
- (2) クリックすると、携帯 Web メールからログアウトします。
- (3) ボタンを押すと、メールの新規作成を行います。
- (4) 受信したメールが保存されているフォルダ名を表します。フォルダ名の左側の ボタンを押すと、フォルダのメール一覧画面が表示されます。
- (5) PCWeb メールで作成したサブフォルダ名を表します。フォルダ名の左側のボタ ンを押すと、フォルダのメール一覧画面が表示されます。
- (6) 送信したメールが保存されているフォルダ名を表します。フォルダ名の左側の ボタンを押すと、フォルダのメール一覧画面が表示されます。
- (7) 削除したメールが保存されているフォルダ名を表します。フォルダ名の左側の ボタンを押すと、フォルダのメール一覧画面が表示されます。
	- ※携帯 Web メール上ではフォルダを新たに作成することはできません。 PC のウェブブラウザで PCWeb メールにアクセスし、新たにフォルダ を作成すると、携帯 Web メールにフォルダが反映されます。PCWeb メ ールでのフォルダの作成方法については『Web メール利用マニュアル』 をご覧ください。
	- ※携帯 Web メール上では下書きフォルダが表示されません。メールの下書 き保存及び編集は PCWeb メールで行ってください。PCWeb メールで の下書き保存方法及び編集方法については『Web メール利用マニュア ル』をご覧ください。

#### <span id="page-6-0"></span>3. メール一覧機能

メール一覧画面を利用したメールの閲覧方法、移動方法、削除方法について説明 します。

#### <span id="page-6-1"></span>3.1. メール一覧画面の表示

メール一覧画面を表示する方法について説明します。

① トップ画面にはメールを保存したフォルダが表示されます。未読のメールがあ る場合は、フォルダ名が赤色の文字で表示され、フォルダの右側に未読のメ ールの件数が表示されます。フォルダのメール一覧画面を表示するには、フ ォルダの左側のボタンを押します。ボタンに番号が割り振られているフォル ダは、携帯電話の該当の番号キーを押すことによってメール一覧画面を表示 することもできます。

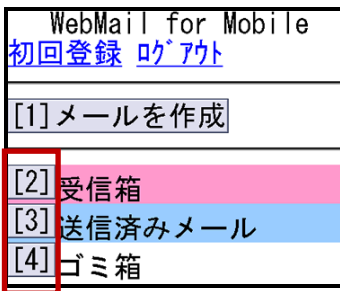

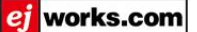

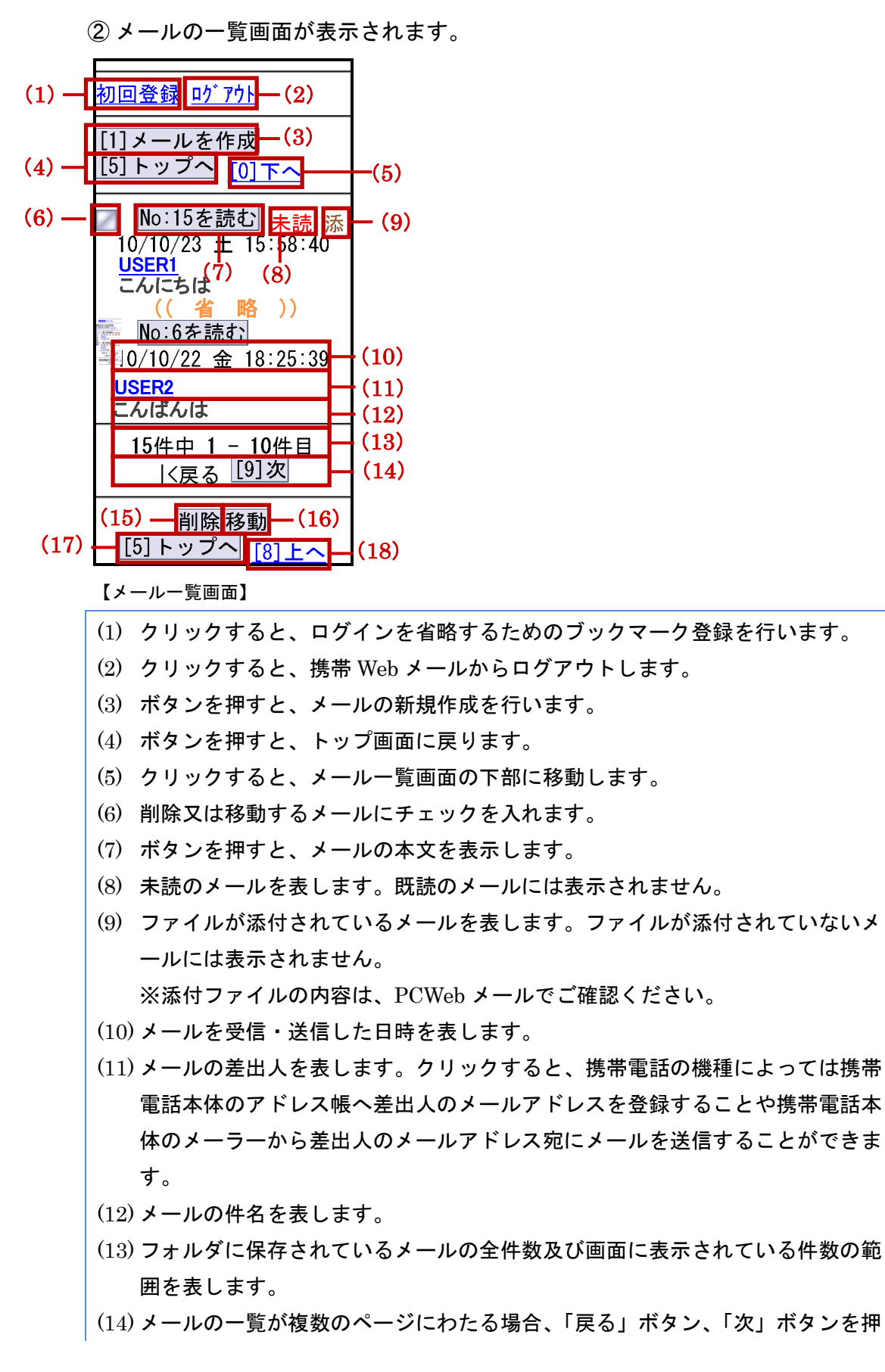

すと、ページの移動を行います。

- (15) ボタンを押すと、(6)のチェックボックスにチェックを入れたメールを削除し ます。
- (16) ボタンを押すと、(6)のチェックボックスにチェックを入れたメールを別のフ ォルダに移動させます。
- (17) ボタンを押すと、トップ画面に戻ります。
- (18) クリックすると、メール一覧画面の上部に移動します。

#### <span id="page-9-0"></span>3.2. メールの閲覧

メールを閲覧する方法について説明します。

① メールを閲覧するには、閲覧したいメールが保存されているフォルダの左側の ボタンを押します。ボタンに番号が割り振られているフォルダは、携帯電話 の該当の番号キーを押すことによってメール一覧画面を表示することもでき ます。

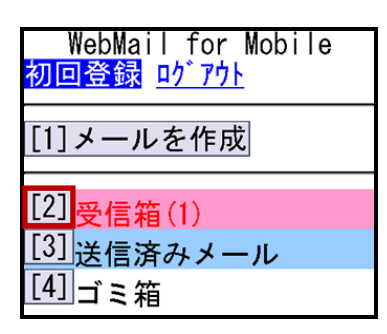

【トップ画面】

② メール一覧画面が表示されます。確認したいメールの「No:~を読む」をクリ ックします。

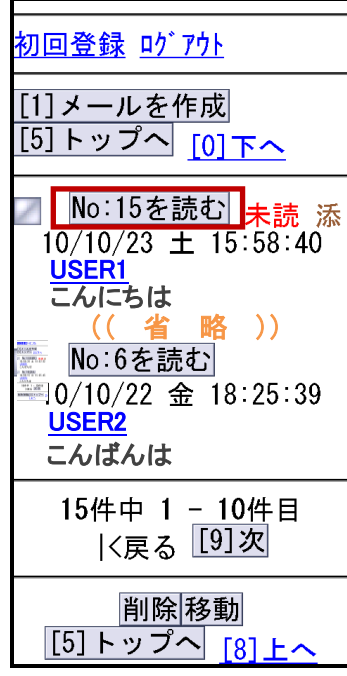

【メール一覧画面】

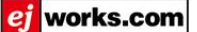

 $[$ From] USER1  $(1)$ <user1@ejworks.com> (2) **UGO** user@eiworks.com **Cc** user2@ejworks.com (3)  $(4)$  $-18$ こんにちは 【【件名】  $(5)$ こんにちは (6) **I**[1]返信 (7) Ⅰ [2]転送 (8)  $\sqrt{3140\frac{1}{13}}$  (9) |「41全員に返信| - (10) ||[5]メールを作成| (11) <u>| [6]メール一覧へ|</u>  $(12)$ | [7] トップへ|  $(13)$ 

③ メール内容画面が表示されます。

【メール内容画面(受信メールの場合)】

- (1) メールの差出人を表します。メールアドレスをクリックすると、携帯電話の機種 によっては携帯電話本体のアドレス帳へ差出人のメールアドレスを登録するこ とや携帯電話本体のメーラーから差出人のメールアドレス宛にメールを送信す ることができます。
- (2)メールの受信者(To)を表します。メールアドレスをクリックすると、携帯電話 の機種によっては携帯電話本体のアドレス帳へ受信者のメールアドレスを登録 することや携帯電話本体のメーラーから受信者のメールアドレス宛にメールを 送信することができます。
- (3) メールの受信者(Cc)を表します。宛先として Cc が指定されている場合のみ表 示されます。メールアドレスをクリックすると、携帯電話の機種によっては携帯 電話本体のアドレス帳へ受信者のメールアドレスを登録することや携帯電話本 体のメーラーから受信者のメールアドレス宛にメールを送信することができま す。
- (4) メールが送信者から送信された日時を表します。
- (5) メールの件名を表します。
- (6) メールの本文を表します。最大で 3 キロバイト (半角 3072 文字) までの表示と なります。本文が 3 キロバイトを越えている場合は、PCWeb メールでご確認く ださい。
- (7) ボタンを押すと、現在閲覧しているメールの送信者に返信します。

(8) ボタンを押すと、現在閲覧しているメールを転送します。

(9) ボタンを押すと、現在閲覧しているメールを削除します。

(10) ボタンを押すと、現在閲覧しているメールの送信者とメールを受信した全てのメ ールアドレスを宛先に含めてメールを返信します。

- (11) ボタンを押すと、メールの新規作成を行います。
- (12) ボタンを押すと、メール一覧画面に戻ります。

(13) ボタンを押すと、トップ画面に戻ります。

#### <span id="page-12-0"></span>3.3. メールの移動

メールを他のフォルダに移動する方法について説明します。

① メールを他のフォルダに移動するには、移動させたいメールが保存されている フォルダの左側のボタンを押します。ボタンに番号が割り振られているフォ ルダは、携帯電話の該当の番号キーを押すことによってメール一覧画面を表 示することもできます。

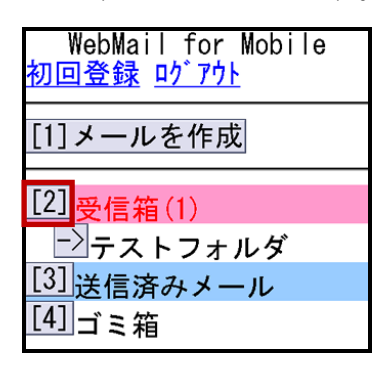

② メール一覧画面が表示されます。移動させたいメールにチェックを入れ、「移 動」ボタンを押します。

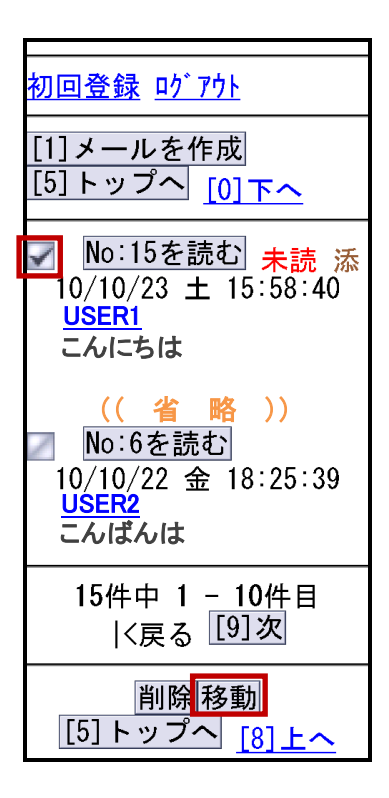

【メール一覧画面】

メールにチェックを入れずに「移動」ボタンを押すと、「移動対象メールを指定 してください」と画面上に表示されます。メール一覧画面で移動させたいメール にチェックを入れてから、再度「移動」ボタンを押します。メール一覧画面に戻 るには、携帯電話の戻るキーを押します。

携帯電話に戻るキーがない場合は、「トップへ」ボタンを押し、トップ画 面に戻ってから再度メールの移動を行ってください。

移動対象メールを指定して ください 前の画面に戻る場合は、携 帯電話の「戻る」ボタンを 帝国の「失る」<br>神してください。<br>「戻る」ボタンがない場合<br>はトップへお戻りください トップへ

【移動エラー画面】

③ 移動先フォルダの選択画面が表示されます。移動させたいフォルダにチェック を入れ、「決定」ボタンを押すか、又は携帯電話の「5 番」キーを押します。 移動を中止する場合は、「取り消し」ボタンを押すか、又は携帯電話の「0 番」 キーを押します。

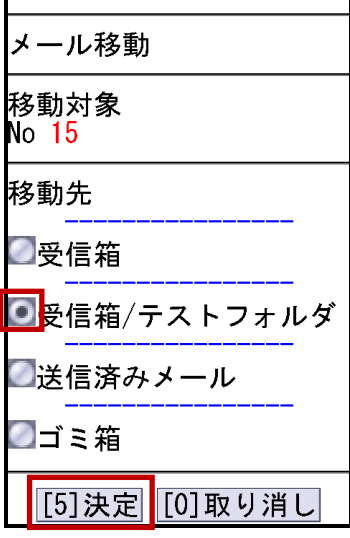

④ 移動先フォルダのメール一覧画面が表示され、メールの移動は完了です。

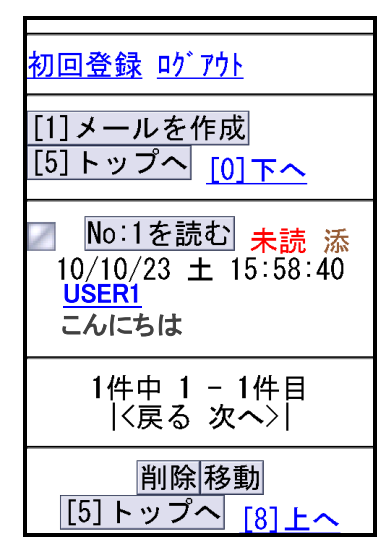

【移動先フォルダのメール一覧画面】

<sup>【</sup>移動先フォルダ選択画面】

#### <span id="page-15-0"></span>3.4. メールの削除

メールを削除する方法について説明します。

<span id="page-15-1"></span>3.4.1. メール一覧画面での削除

メール一覧画面でのメールの削除方法について説明します。

① メールを削除するには、削除したいメールが保存されているフォルダの左側の ボタンを押します。ボタンに番号が割り振られているフォルダは、携帯電話 の該当の番号キーを押すことによってメール一覧画面を表示することもでき ます。

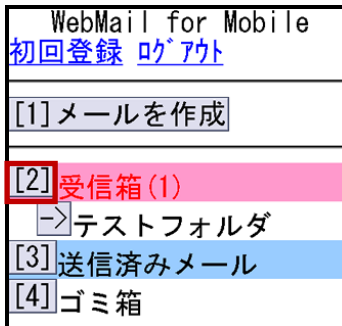

② 削除したいメールにチェックを入れ、「削除」ボタンを押します。

「削除」ボタンをクリックすると、確認画面は表示されずに処理が実行され ます。ご注意ください。

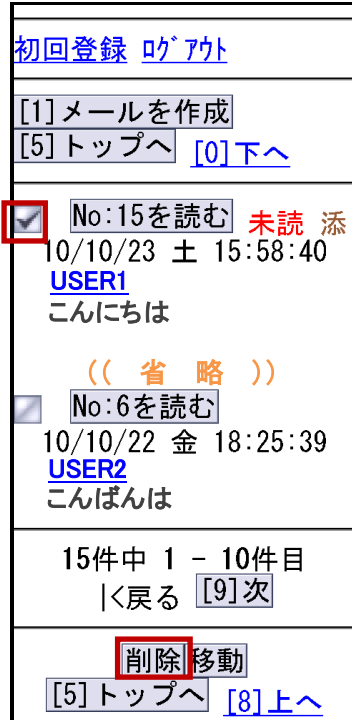

【メール一覧画面】

メールにチェックを入れずに「削除」ボタンを押すと、「削除対象メールはあり ません」と画面上に表示されます。メール一覧画面で削除するメールにチェック を入れてから、再度「削除」ボタンを押します。メール一覧画面に戻るには、「メ ール一覧へ」ボタンを押します。

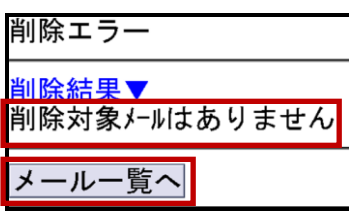

【削除エラー画面】

③ 削除完了画面が表示され、メールの削除は完了です。削除したメールはゴミ箱 フォルダへ移動します。メール一覧画面に戻るには、「メール一覧へ」ボタ ンを押します。

ゴミ箱フォルダのメール一覧画面で削除を行うと、メールはメールサーバ から削除され、ゴミ箱フォルダから表示がなくなります。

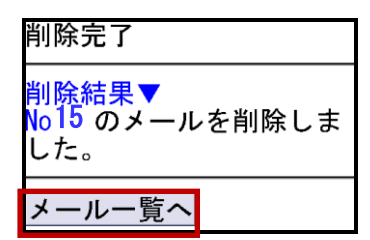

【削除完了画面】

<span id="page-18-0"></span>3.4.2. メール内容画面での削除

メール内容画面でのメールの削除方法について説明します。

① メールを削除するには、削除するメールの内容画面を表示します。

メール内容画面を表示する方法については、本マニュアルの「3.2 メールの 閲覧」をご覧ください。

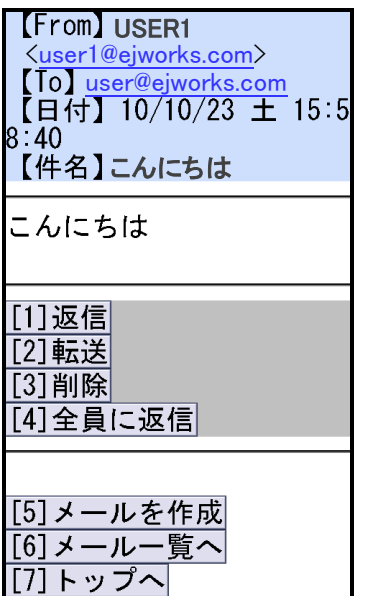

【メール内容画面(受信メールの場合)】

② 「削除」ボタンを押すか、又は携帯電話の「3 番」キーを押します。

「削除」ボタンをクリックすると、確認画面は表示されずに処理が実行され ます。ご注意ください。

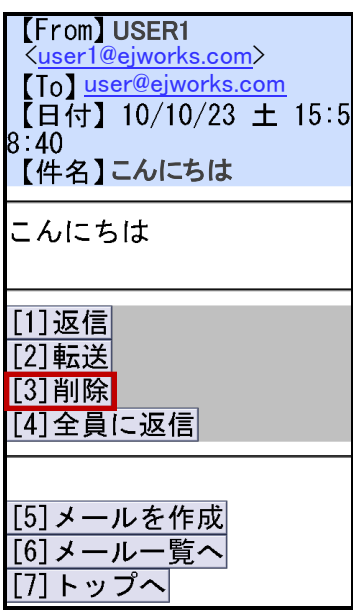

【メール内容画面】

③ 削除完了画面が表示され、メールの削除は完了です。削除したメールはゴミ箱 フォルダへ移動します。メール一覧画面に戻るには、「メール一覧へ」ボタ ンを押します。

ゴミ箱フォルダに保存されたメールのメール内容画面で削除を行うと、メ ールはメールサーバから削除され、ゴミ箱フォルダから表示がなくなりま す。

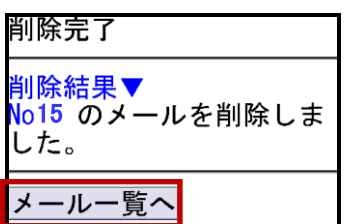

【削除完了画面】

## <span id="page-20-0"></span>4. メールの送信

メールを送信する方法について説明します。

#### <span id="page-20-1"></span>4.1. 新規メールの送信

メールを送信する方法について説明します。

① メールを送信するには、トップ画面もしくはメール内容画面の「メールを作成」 ボタンを押します。又はトップ画面で携帯電話の「1 番」キーを押すか、もし くはメール内容画面で携帯電話の「5 番」キーを押します。

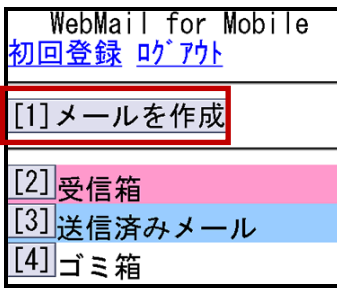

【トップ画面】

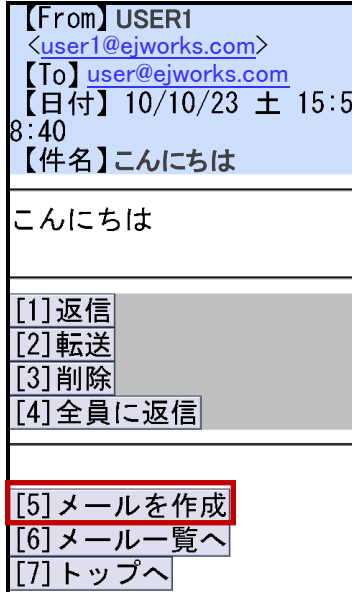

【メール内容画面】

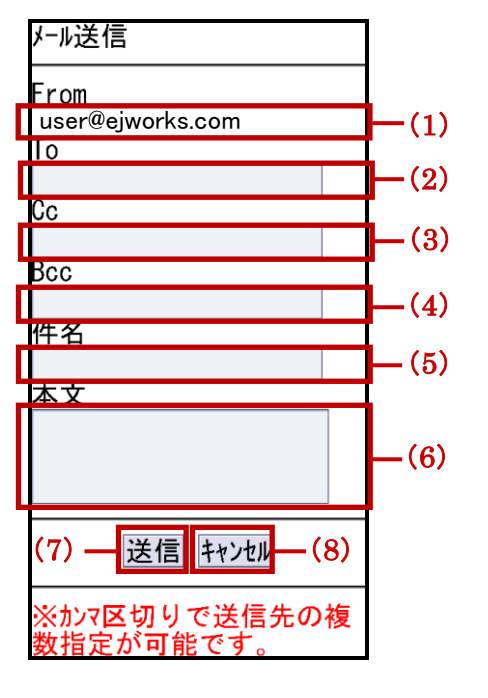

② メール作成画面が表示されます。宛先、件名、本文などを入力します。

【メール作成画面】

- (1) メールの差出人となるメールアドレス(ログインしたメールアドレス)が表示さ れます。
- (2) 宛先のメールアドレスを入力します。入力必須項目となります。 ※カンマで区切ることで、複数の宛先を指定することができます。
- (3) 送信するメールのコピーを送る宛先のメールアドレスを入力します。「Cc:」に入 力したメールアドレスは、他の受信者も見ることができます。 ※カンマで区切ることで、複数の宛先を指定することができます。
- (4) 送信するメールのコピーを送る宛先のメールアドレスを入力します。「Bcc:」に入 力したメールアドレスは、他の受信者には非表示となります。 ※カンマで区切ることで、複数の宛先を指定することができます。
- (5) メールの件名を入力します。
- (6) メールの本文を入力します。
- (7) メールを送信します。
- (8) メールの送信を中断し、トップ画面に戻ります。 ※メールの内容は保存されません。ご注意ください。

③ 各項目の入力を完了し、「送信」ボタンを押します。

「送信」ボタンを押すと、確認画面は表示されずにメールが送信されます。 宛先、件名、本文などに誤りがないかご注意ください。

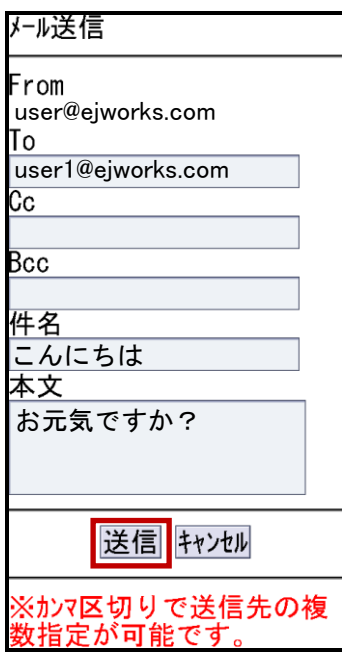

【メール作成画面】

「To」に何も入力されていないか、又は全角文字で入力した場合、「メールアド レスを正しく入力してください」と画面上に表示されます。「To」を正しく入力 し、再度メールの送信を行います。メール作成画面に戻るには、携帯電話の戻る キーを押します。

携帯電話に戻るキーがない場合は、「トップへ」ボタンを押し、トップ画面 に戻ってから再度メール作成を行ってください。

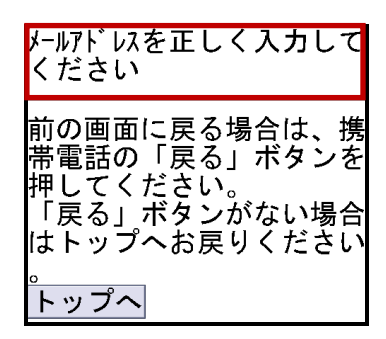

【エラー画面】

④ 送信完了画面が表示され、メールの送信は完了です。送信したメールは送信済 みメールフォルダに保存されます。トップ画面に戻るには、「トップへ」ボ タンを押すか、又は携帯電話の「5 番」キーを押します。

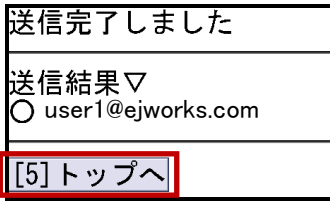

【送信完了画面】

<span id="page-24-0"></span>4.2. 受信したメールへの返信

受信したメールへの返信方法について説明します。

① 受信したメールに返信するには、返信するメールのメール内容画面を表示しま す。

メール内容画面を表示する方法については、本マニュアル「3.2 メールの閲 覧」をご覧ください。

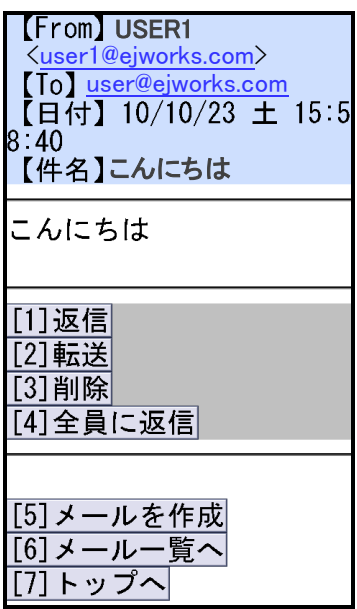

【メール内容画面】

② 「返信」ボタンを押すか、又は携帯電話の「1 番」キーを押します。

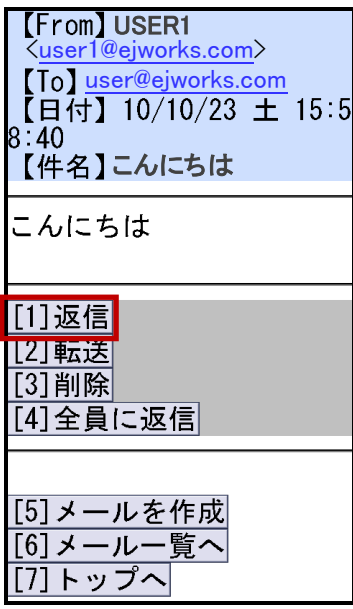

【メール内容画面】

③ メール作成画面が表示されます。メールの作成を完了し、「送信」ボタンを押 します。

メールの作成画面の各項目については、本マニュアル「4.1 新規メールの送 信」をご覧ください。

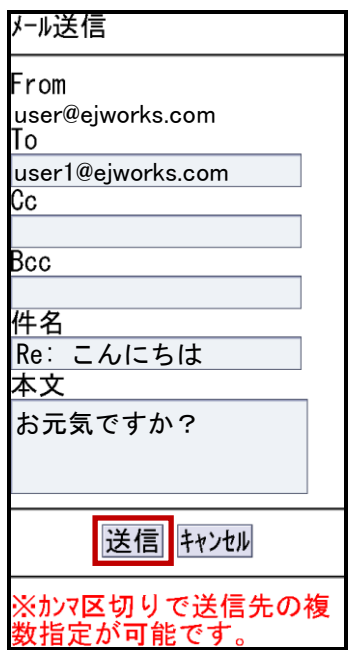

【メール作成画面】

④ 送信完了画面が表示され、メールの送信は完了です。送信したメールは送信済 みメールフォルダに保存されます。トップ画面に戻るには、「トップへ」ボ タンを押すか、又は携帯電話の「5 番」キーを押します。

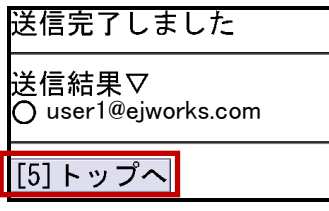

【送信完了画面】

#### <span id="page-27-0"></span>4.3. メールの転送

メールを転送する方法について説明します。

① メールを転送するには、転送するメールのメール内容画面を表示します。

メール内容画面を表示する方法については、本マニュアル「3.2 メールの閲 覧」をご覧ください。

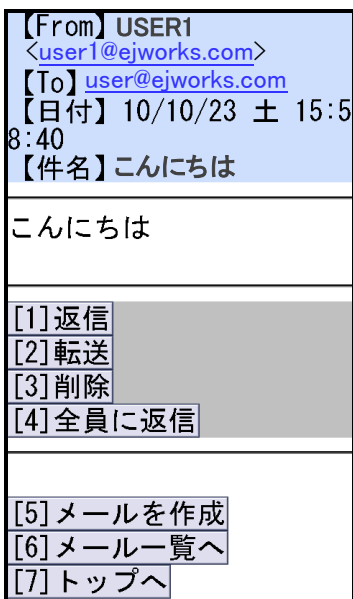

【メール内容画面】

② 「転送」ボタンを押すか、又は携帯電話の「2 番」キーを押します。

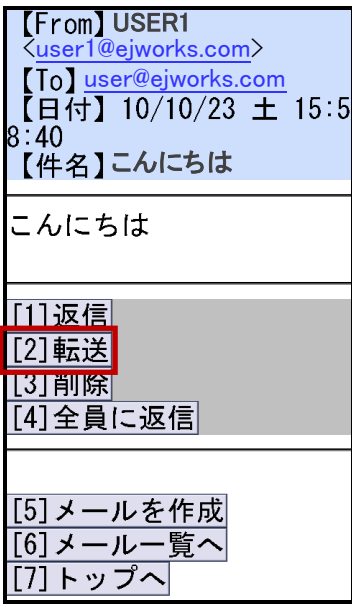

【メール内容画面】

③ 転送メール作成画面が表示されます。メールの作成を完了し、「送信」ボタン を押します。転送される元のメールは、添付ファイルとして送信されます。

メールの作成画面の各項目については、本マニュアル「4.1 新規メールの送 信」をご覧ください。

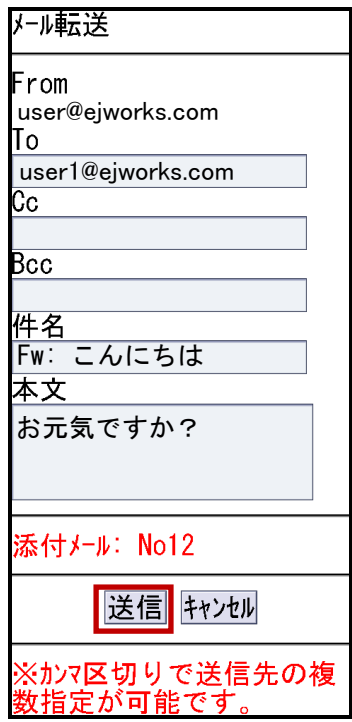

【転送メール作成画面】

④ 送信完了画面が表示され、メールの送信は完了です。送信したメールは送信済 みメールフォルダに保存されます。トップ画面に戻るには、「トップへ」ボ タンを押すか、又は携帯電話の「5 番」キーを押します。

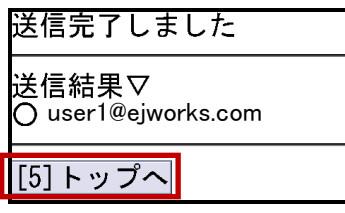

【送信完了画面】

#### <span id="page-30-0"></span>4.4. 全員に返信

メールを受信した全てのメールアドレスを宛先(To、Cc)に含めて返信する方 法について説明します。

① メールを受信した全てのメールアドレスを宛先(To、Cc)に含めて返信するに は、返信するメールのメール内容画面を表示します。

メール内容画面を表示する方法については、本マニュアル「3.2 メールの閲 覧」をご覧ください。

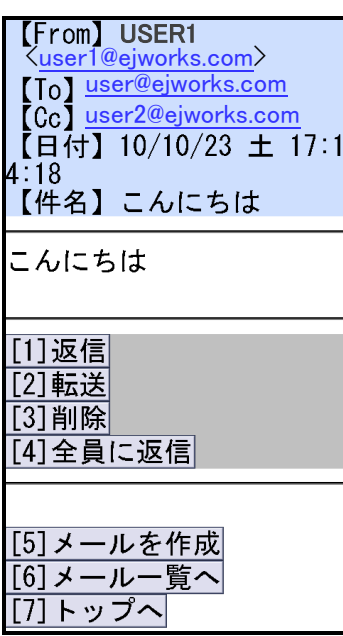

【メール内容画面】

② 「全員に返信」ボタンを押すか、又は携帯電話の「4 番」キーを押します。

| <b>(From)USER1</b><br>$\langle$ user1@ejworks.com $\rangle$<br>$\textcolor{red}{\mathsf{[To]}}$ user@ejworks.com<br>$\textsf{TCG}$ user2@ejworks.com<br>【日付】10/10/23 土 17:1<br>4:18<br>【件名】こんにちは |
|----------------------------------------------------------------------------------------------------|
| こんにちは                                                                                                    |
| [1]返信<br>[2]転送<br>31削除                                                                                                    |
| [4]全員に返信                                                                                                    |
| [5]メールを作成<br>]メール一覧<br><b>マッコ</b>                                                                                                    |

【メール内容画面】

③ 「To」、「Cc」に全員のメールアドレスが表示された状態でメール作成画面が 表示されます。メールの作成を完了し、「送信」ボタンを押します。

メールの作成画面の各項目については、本マニュアル「4.1 新規メールの送 信」をご覧ください。

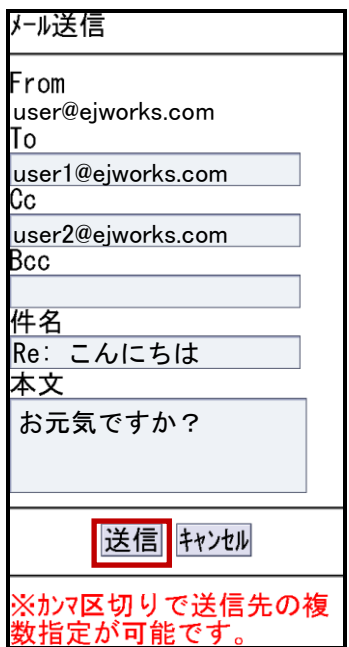

【メール作成画面】

④ 送信完了画面が表示され、メールの送信は完了です。送信したメールは送信済 みメールフォルダに保存されます。トップ画面に戻るには、「トップへ」ボ タンを押すか、又は携帯電話の「5 番」キーを押します。

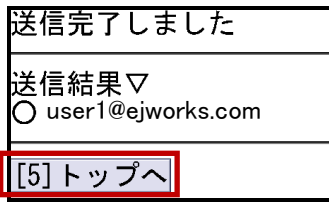

【送信完了画面】

### <span id="page-33-0"></span>5. 初回登録

携帯Webメールでは、ログイン後の専用ページをブックマーク登録することで、 メールアドレスとパスワードの入力を省略してログインすることが可能です。こ こでは、ログイン情報の入力を省略して携帯 Web メールにログインする方法に ついて説明します。

#### <span id="page-33-1"></span>5.1. 専用画面のブックマーク登録

専用画面のブックマーク登録方法について説明します。

ご利用の携帯電話の機種によっては、URL が長すぎるためにブックマーク 登録ができない場合があります。その場合は、サーバに暗号化データを保 存し、携帯電話には短い複合化キーをブックマーク登録することで、ログ イン情報の入力を省略して携帯 Web メールにアクセスすることができるよ うになります。詳細は、本マニュアル「5.2 複合化キーのブックマーク登 録」をご覧ください。

① ログイン情報の入力を省略して携帯 Web メールにログインするには、トップ 画面もしくはメール一覧画面の「初回登録」をクリックします。

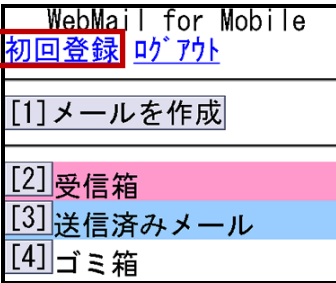

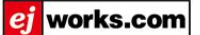

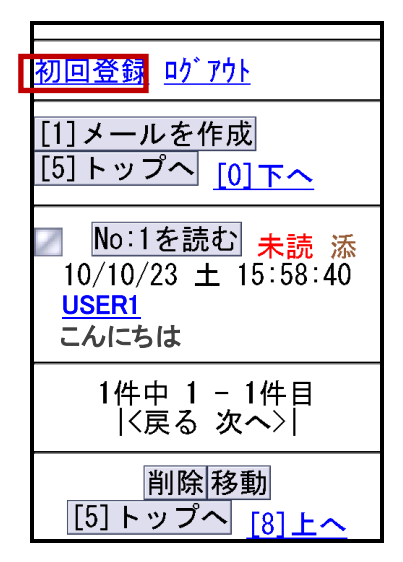

【メール一覧画面】

② ご利用の携帯電話のブックマークの登録機能を使用して、表示された画面を携 帯電話にブックマーク登録します。携帯電話のブックマークからアクセスし、 下記画面が表示され、初回登録は完了です。

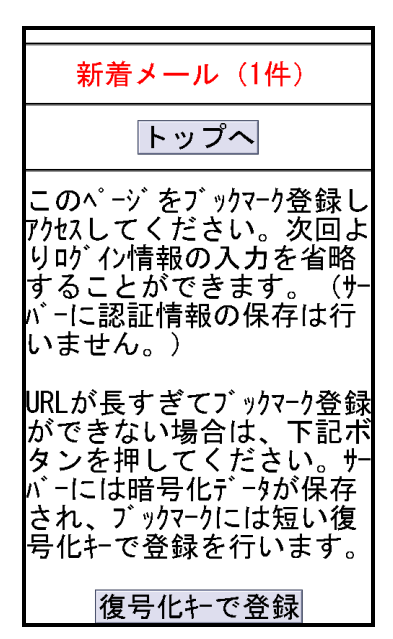

【初回登録画面】

③ 携帯 Web メールにログインするには、「トップへ」をクリックします。

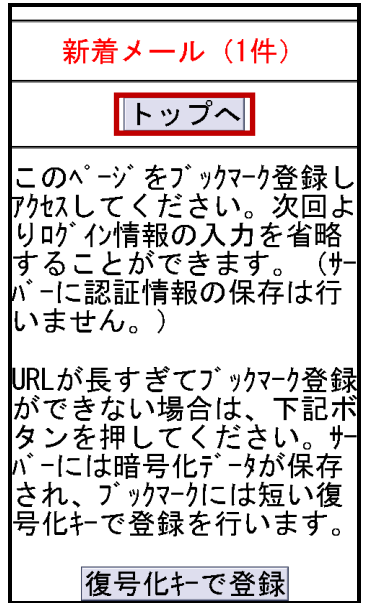

【初回登録画面】

④ トップ画面が表示されます。

| WebMail for Mobile<br>初回登録 ログアウト |
|----------------------------------|
| [1]メールを作成                        |
| [2] <sub>受信箱</sub>               |
| [3] 送信済みメール                      |
| 』<br>』ゴミ箱                        |

#### <span id="page-36-0"></span>5.2. 複合化キーのブックマーク登録

ご利用の携帯電話の機種によっては、URL が長すぎるためにブックマーク登録 ができない場合があります。その場合は、サーバに暗号化データを保存し、携帯 電話には短い複合化キーをブックマーク登録することで、ログイン情報の入力を 省略して Web メールにログインすることができるようになります。ここでは、 複合化キーのブックマーク登録について説明します。

① ログイン情報の入力を省略して携帯 Web メールにログインするには、トップ 画面もしくはメール一覧画面の「初回登録」をクリックします。

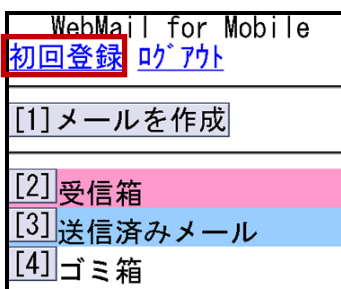

【トップ画面】

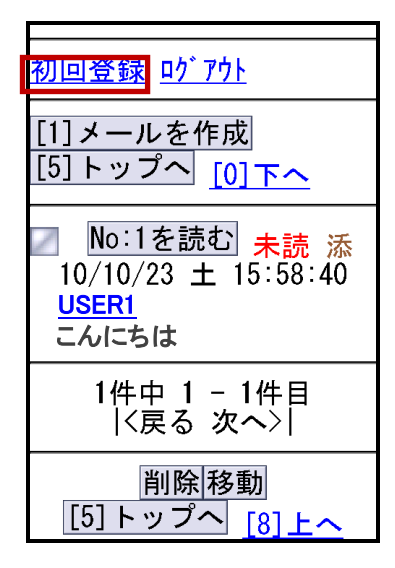

【メール一覧画面】

② サーバに暗号化データを保存するには、「複合化キーで登録」ボタンを押しま す。

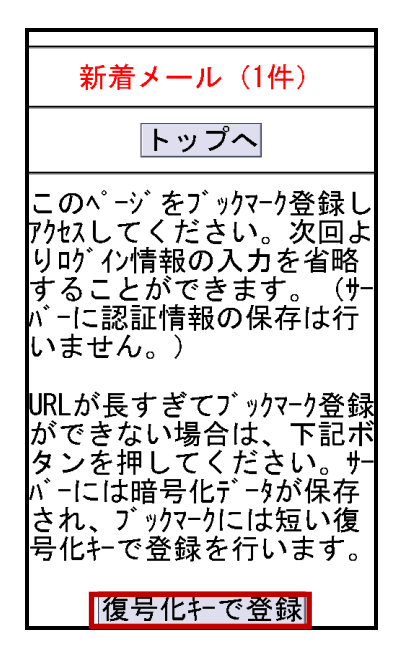

【初回登録画面】

③ サーバに暗号化データが保存されると、「サーバー上に暗号化設定データを保 存しました。下記リンク先をブックマーク登録してください。」と画面上に 表示されます。「サーバー保存ページ」をクリックします。

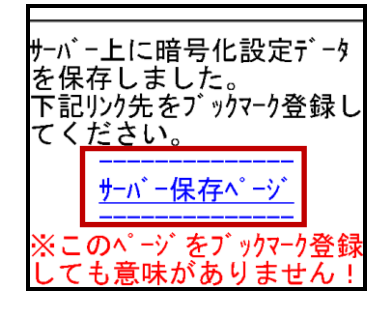

【暗号化データ保存完了画面】

④ ご利用の携帯電話のブックマークの登録機能を使用して、表示された画面を携 帯電話にブックマーク登録します。携帯電話のブックマークからアクセスし、 下記画面が表示され、初回登録は完了です。

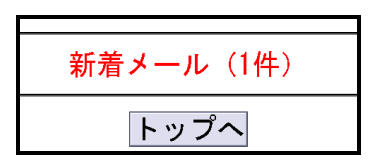

【初回登録画面】

⑤ 携帯 Web メールにログインするには、「トップへ」をクリックします。

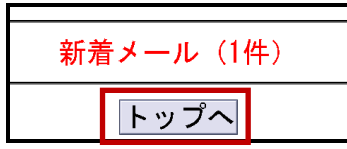

【初回登録画面】

⑥ トップ画面が表示されます。

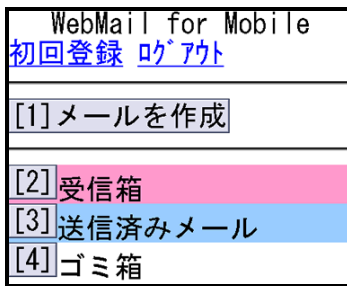

### <span id="page-39-0"></span>6. ログアウト

携帯 Web メールからログアウトする方法について説明します。

① 携帯 Web メールからログアウトするには、トップ画面もしくはメール一覧画 面の「ログアウト」をクリックします。

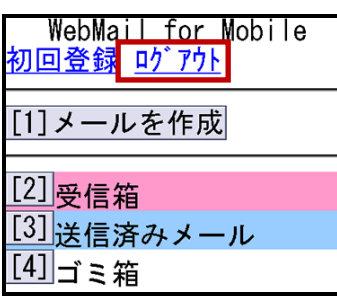

【トップ画面】

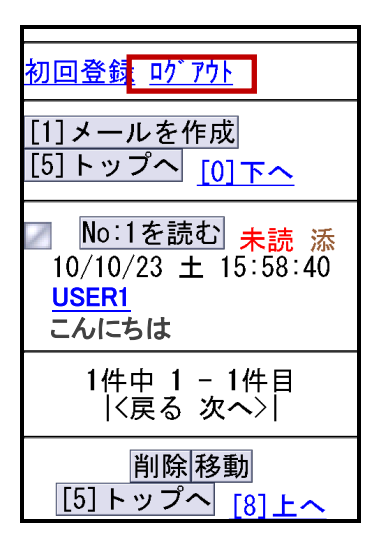

【メール一覧画面】

② ログイン画面が表示され、ログアウトは完了です。

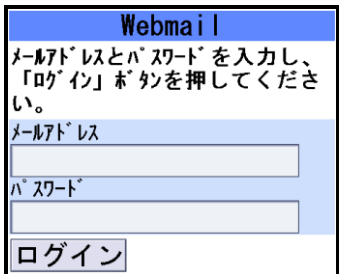

【ログイン画面】

Web メール利用マニュアル(携帯版)

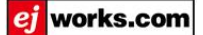

更新履歴

2012/06/20 新規作成

2012/09/26 メールアドレスの表記の変更